## **USB-ccTalk Interface for coin selector**

## Operator's Instructions

Rev. 1.03

**The kit connects to your USB-port to:** 

**- Program and test the Alberici AL55 e AL66 Pulse acceptors (parallel, multi-pulse accumulator, …).** 

- **Program the Alberici AL55 e AL66 ccTalk coin selectors (only modifiable version).**
- **Test the Alberici AL55 e AL66 ccTalk (both modifiable and non-modifiable versions).**
- **Program the Alberici AL06 ccTalk coin selectors (only modifiable version). - Test the Alberici AL55 e AL66 ccTalk (both modifiable version and non-modifiable version).**

**- Control the Alberici AL66 or AL55 ccTalk by the computer motherboard (i.e. Internet Points).** 

**PLEASE NOTICE: when connecting the kit to the computer, this must contain:**  the programming software for the coin selector

- **the drivers for the USB-cctalk interface, if your PC does not include them (\*).** 

**The Kit consists of:** 

- **USB key interface**
- **4p /4p cable (3 wires), length 2 mt (for coin acceptor)**

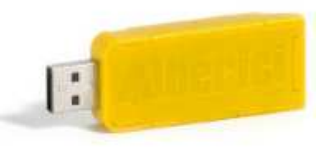

 $\sqrt{2}$ 

## **CONNECTIONS INSTRUCTIONS:**

 **Connection of the PC USB-port to the COIN ACCEPTOR for programming or testing**

**Connect the 4p/4p cable between the USB key and the 4-p ccTalk socket on the coin acceptor (X3 in the AL55/66, X4 in the old AL06).**

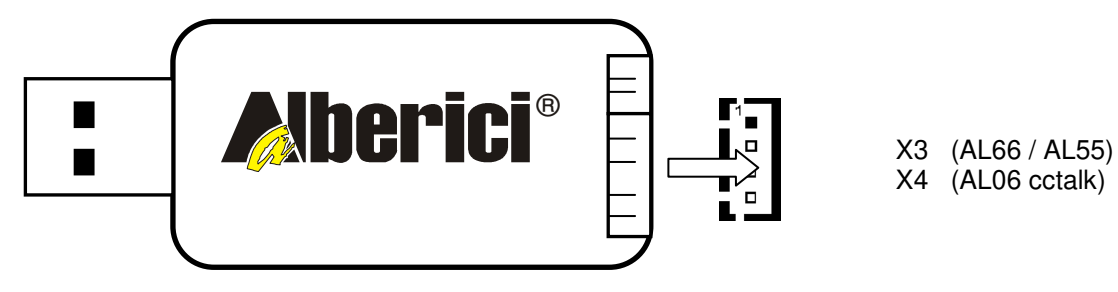

 (\*) The programming software for the AL55 / 66 coin acceptor can be found in the CD-R provided with the GETTO-642 kit (Kit for test and programming through USB or RS-232 port). It can as well be downloaded from our web page http://www.alberici.it/eng/download-login.php (you must register yourself and log in): - al66\_setup instals the AL66 WinProg software for AL66 / AL55 coin acceptors

- CoinSelProg instals the Alca05w software for AL06 coin acceptors

- The software to test the\_hopper can be found in the CD-R provided with the GETTO-642 kit (Kit for test and programming through USB or RS-232 port); such CD-R can also be sent upon request. The software to upgrade the hoppers is sent upon request. Before installing this software, please install the Microsoft Framework 3.5. The drivers for the key are part of the al66\_setup programming package. Please read the NOTICE at page 2.

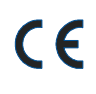

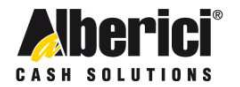

Via Cà Bianca, 421 - 40024 Castel San Pietro Terme (BO) - Italy Tel.: +39.051.944300 Fax.: +39.051.944594

Progettazione e produzione di sistemi di pagamento e accessori per macchine Gaming. Vending e Car-Wash

Web: www.alberici.net E.mail: info@alberici.net NOTICE: some computers (especially laptops) tend to assign a very high port number to the USB programming interface. In such a case, the AL66Winprog software will not detect it, therefore it will not be able to detect the coin selector either: when launching the software, the message "Coin selector not found" will then be displayed.

To move the USB interface from COM port N to another one, take the following steps:

- 1) Insert the USB interface into the PC slot
- 2) Open the PC Device Manager: the USB Controller list should contain "USB Serial Converter". If this appears as not active, it means that your PC is not including the relevant drivers: please install them, they are included into the AL66WinProg zipped software.
- 3) Open COM & LPT Gates list: the peripheral units are displayed, with the ports that they are installed into. Usually the USB interface is assigned port 4 or 5. In some portable computers, it might be assigned port 12 or 16 or N. In this case, the AL66Winprog software will not detect it, therefore it cannot detect the coin selector: when opening the software, the message "Coin selector not found" will be displayed.
- 4) Select USB Serial Port and open "Properties", then "Port setting", then "Advanced": in the 'Advanced setting' windows, change the displayed COM Port nr. to a lower one, and press OK. Do not use ports 1, 2 and 3, since they can be used normally by the computer for functional needs.
- 5) Disconnect the USB interface from the slot, and insert it again in the same slot: the new COM Port will appear aside the device in the COM & LPT Gates list.

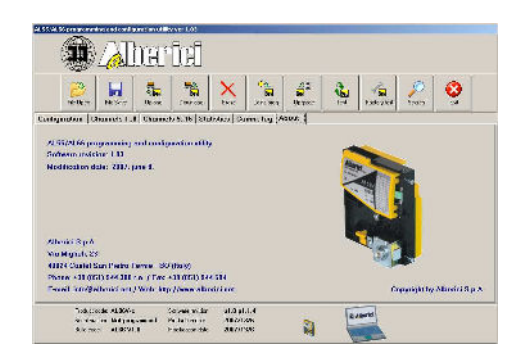

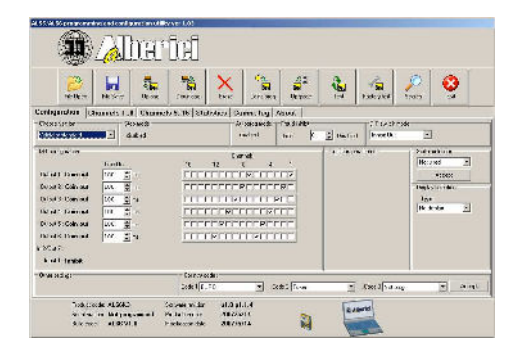

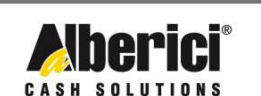

Via Cà Bianca, 421 - 40024 Castel San Pietro Terme (BO) - Italy

Progettazione e produzione di sistemi di pagamento e accessori per macchine Gaming, Vending e Car-Wash

Tel.: +39.051.944300 Fax.: +39.051.944594

Web: www.alberici.net E.mail: info@alberici.net